## **Raise Hand**

A few months ago, Zoom changed the process for raising hands via the application. This help file replaces an earlier file on the same topic.

Raising a virtual hand in Zoom can be a great tool to get the attention of the host or presenter. In many instances, especially in large classes, your instructor may not see you to know when you want to ask a question or make a statement. For example, your video may not be seen if a presenter is sharing a screen or there are more people attending than what can be viewed on a single screen.

Accessing the raise hand icon is very easy. First click on the Reactions icon at the bottom of the Zoom window.

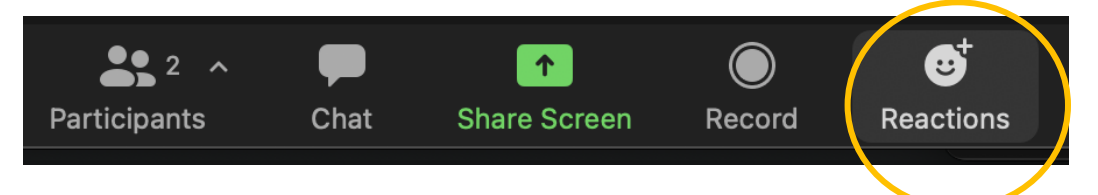

A set of symbols will appear above the "Reactions" icon. They will look something like this:

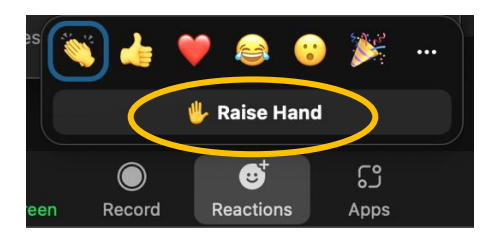

Ignore the clapping hands with the blue circle around them. You want to click where it says, "Raise Hand". You should see a yellow raised hand symbol appear in the upper left portion of your picture in the zoom window. Also, you may see the raised hand symbol next to your name in the Participants window. Now just wait for the instructor or the host to recognize you.

Your hand will remain "raised" until you lower it. This is different from other "reactions" that remain visible for only about 10 seconds. To lower your hand you can either:

1. Click on the "Reactions" icon again and you will note that the "Raise Hand" button has changed to a "Lower Hand" button (see Below). Then click Lower Hand.

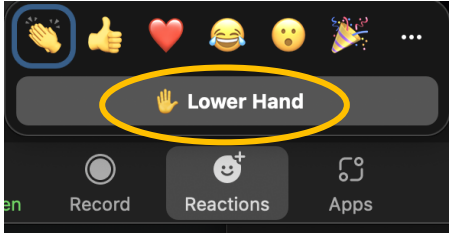

2. Or, alternatively, move your mouse cursor to the upper right corner of your video image in the main zoom window. Click on the ellipsis ("…") button to get a popup menu. Select "Lower Hand" from that menu. (Not shown here).